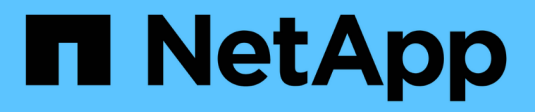

## **Proxy dei servizi Web**

E-Series Systems

NetApp March 22, 2024

This PDF was generated from https://docs.netapp.com/it-it/e-series/web-services-proxy/index.html on March 22, 2024. Always check docs.netapp.com for the latest.

# **Sommario**

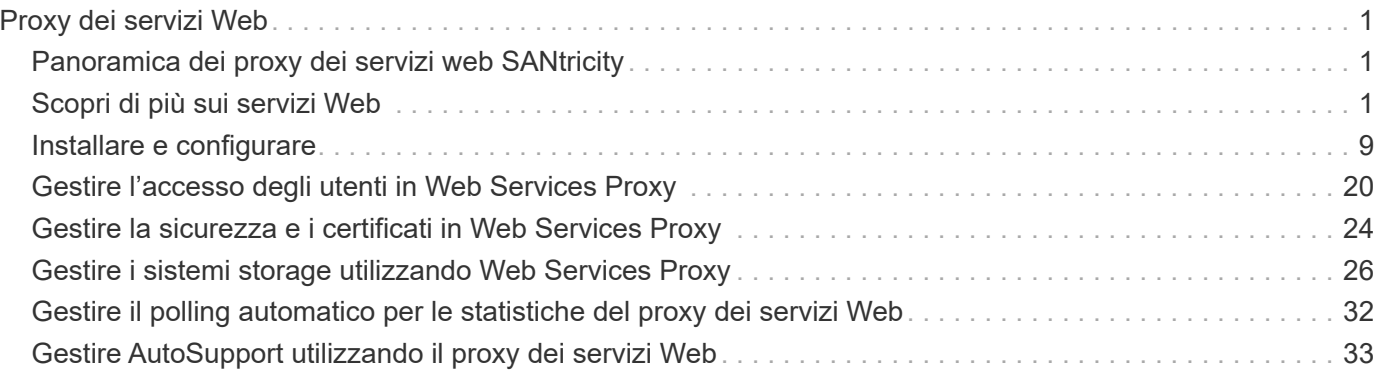

# <span id="page-2-0"></span>**Proxy dei servizi Web**

## <span id="page-2-1"></span>**Panoramica dei proxy dei servizi web SANtricity**

Il proxy dei servizi web SANtricity è un server API RESTful installato separatamente su un sistema host per gestire centinaia di sistemi storage NetApp e-Series nuovi e legacy. Il proxy include Gestore unificato di SANtricity, un'interfaccia basata su web che offre funzioni simili.

## **Panoramica dell'installazione**

L'installazione e la configurazione di Web Services Proxy richiede i seguenti passaggi:

- 1. ["Verifica dei requisiti di installazione e aggiornamento"](#page-10-1).
- 2. ["Scaricare e installare il file proxy dei servizi Web".](#page-12-0)
- 3. ["Accedere a API e Unified Manager".](#page-14-0)
- 4. ["Configurare il proxy dei servizi Web".](#page-17-0)

## **Trova ulteriori informazioni**

- Unified Manager l'installazione del proxy include SANtricity Unified Manager, un'interfaccia basata su web che fornisce l'accesso alla configurazione ai più recenti sistemi storage e-Series ed EF-Series. Per ulteriori informazioni, consultare la guida in linea di Unified Manager, disponibile dalla relativa interfaccia utente o dal ["Sito della documentazione del software SANtricity".](https://docs.netapp.com/us-en/e-series-santricity/index.html)
- Repository di GitHub GitHub contiene un repository per la raccolta e l'organizzazione di script di esempio che illustrano l'utilizzo dell'API dei servizi web di NetApp SANtricity. Per accedere al repository, vedere ["Esempi di NetApp WebServices"](https://github.com/NetApp/webservices-samples).
- Representational state transfer (REST) i servizi web sono un'API RESTful che fornisce l'accesso praticamente a tutte le funzionalità di gestione di SANtricity, in modo da avere familiarità con i concetti REST. Per ulteriori informazioni, vedere ["Stili architettonici e progettazione di architetture software basate](http://www.ics.uci.edu/~fielding/pubs/dissertation/top.htm) [su rete"](http://www.ics.uci.edu/~fielding/pubs/dissertation/top.htm).
- JavaScript Object Notation (JSON) poiché i dati all'interno dei servizi Web sono codificati tramite JSON, dovresti avere familiarità con i concetti di programmazione JSON. Per ulteriori informazioni, vedere ["Presentazione di JSON".](http://www.json.org)

## <span id="page-2-2"></span>**Scopri di più sui servizi Web**

### **Panoramica dei servizi Web e di Unified Manager**

Prima di installare e configurare il proxy dei servizi Web, leggere la panoramica dei servizi Web e di Gestione unificata di SANtricity.

#### **Servizi Web**

Web Services è un'API (Application Programming Interface) che consente di configurare, gestire e monitorare i sistemi storage NetApp e-Series ed EF-Series. Inviando richieste API, è possibile completare flussi di lavoro come configurazione, provisioning e monitoraggio delle performance per i sistemi storage e-Series.

Quando si utilizza l'API dei servizi Web per gestire i sistemi storage, è necessario avere familiarità con quanto segue:

- JavaScript Object Notation (JSON): Poiché i dati all'interno dei servizi Web vengono codificati tramite JSON, è necessario conoscere i concetti di programmazione JSON. Per ulteriori informazioni, vedere ["Presentazione di JSON".](http://www.json.org)
- Representational state transfer (REST): I servizi Web sono un'API RESTful che fornisce accesso a quasi tutte le funzionalità di gestione di SANtricity, per cui dovresti avere familiarità con i concetti REST. Per ulteriori informazioni, vedere ["Stili architettonici e progettazione di architetture software basate su rete".](http://www.ics.uci.edu/~fielding/pubs/dissertation/top.htm)
- Concetti relativi ai linguaggi di programmazione: Java e Python sono i linguaggi di programmazione più comuni utilizzati con l'API dei servizi Web, ma qualsiasi linguaggio di programmazione in grado di effettuare richieste HTTP è sufficiente per l'interazione con l'API.

I servizi Web sono disponibili in due implementazioni:

- **Incorporato** Un server API RESTful è incorporato in ciascun controller di un sistema storage E2800/EF280 con NetApp SANtricity 11.30 o versioni successive, E5700/EF570 con SANtricity 11.40 o versioni successive e EF300 o EF600 con SANtricity 11.60 o versioni successive. Non è richiesta alcuna installazione.
- **Proxy** il proxy dei servizi web SANtricity è un server API RESTful installato separatamente su un server Windows o Linux. Questa applicazione basata su host è in grado di gestire centinaia di sistemi storage NetApp e-Series nuovi e legacy. In generale, è necessario utilizzare il proxy per le reti con più di 10 sistemi di storage. Il proxy è in grado di gestire numerose richieste in modo più efficiente rispetto all'API incorporata.

Il nucleo dell'API è disponibile in entrambe le implementazioni.

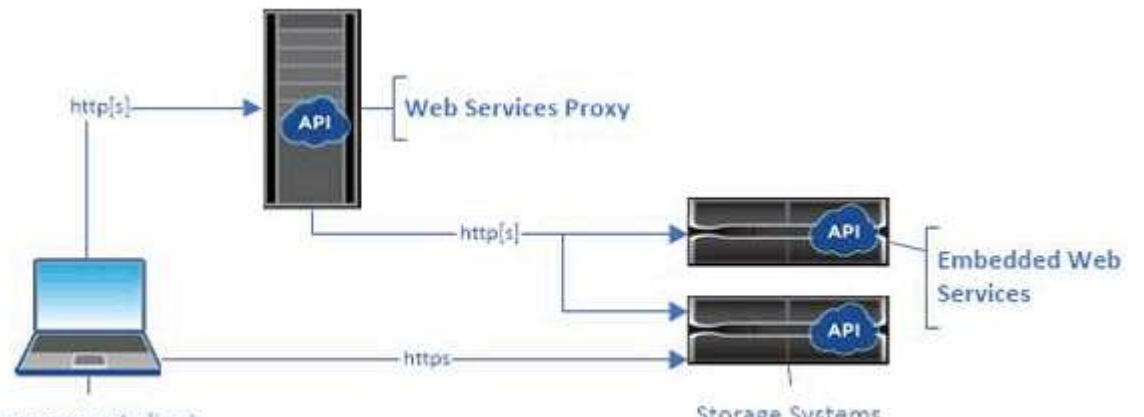

Management client

Storage Systems

La seguente tabella fornisce un confronto tra il proxy e la versione integrata.

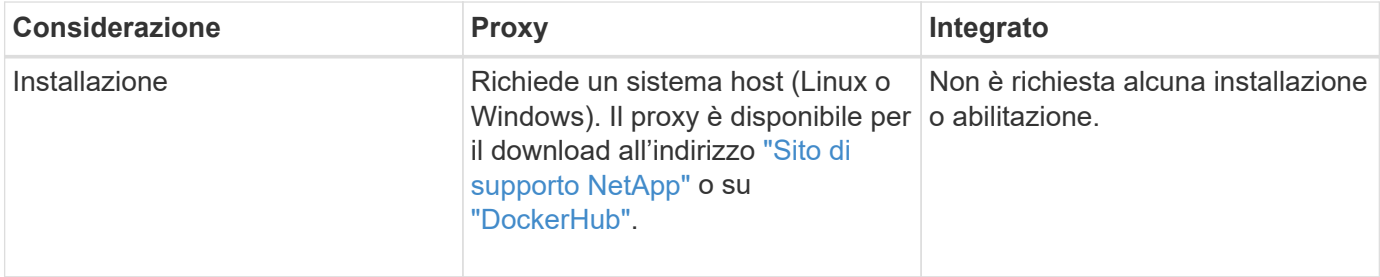

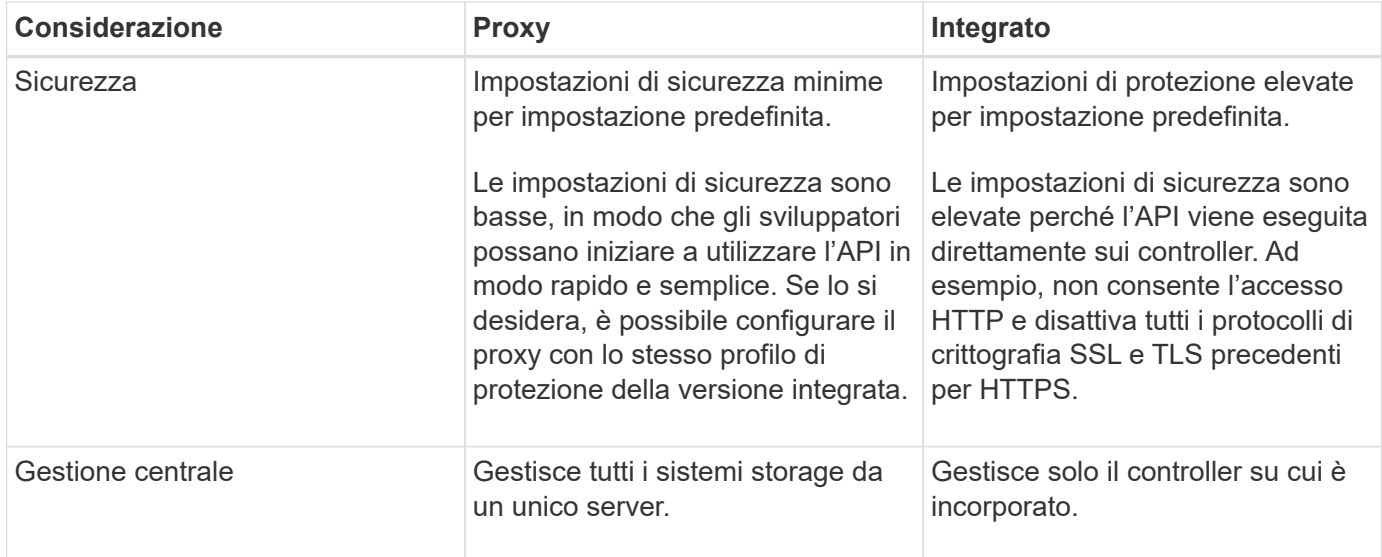

#### **Unified Manager**

Il pacchetto di installazione del proxy include Unified Manager, un'interfaccia basata su web che fornisce l'accesso alla configurazione ai più recenti sistemi storage e-Series ed EF-Series, come E2800, E5700, EF300 ed EF600.

Da Unified Manager, è possibile eseguire le seguenti operazioni batch:

- Visualizzare lo stato di più sistemi storage da una vista centrale
- Scopri più sistemi storage nella tua rete
- Importa le impostazioni da un sistema storage a più sistemi
- Aggiornare il firmware per più sistemi storage

## **Compatibilità e limitazioni**

L'utilizzo del proxy dei servizi Web è soggetto alle seguenti limitazioni e compatibilità.

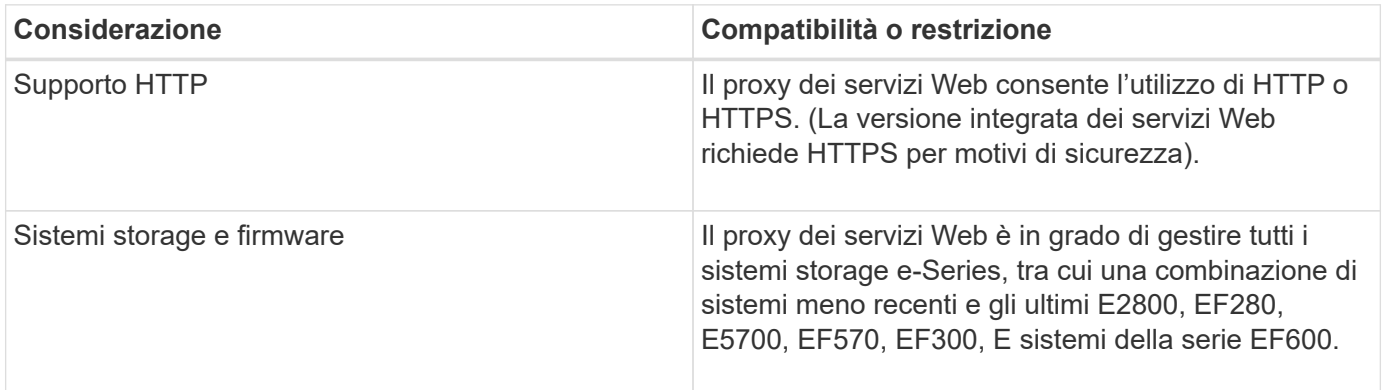

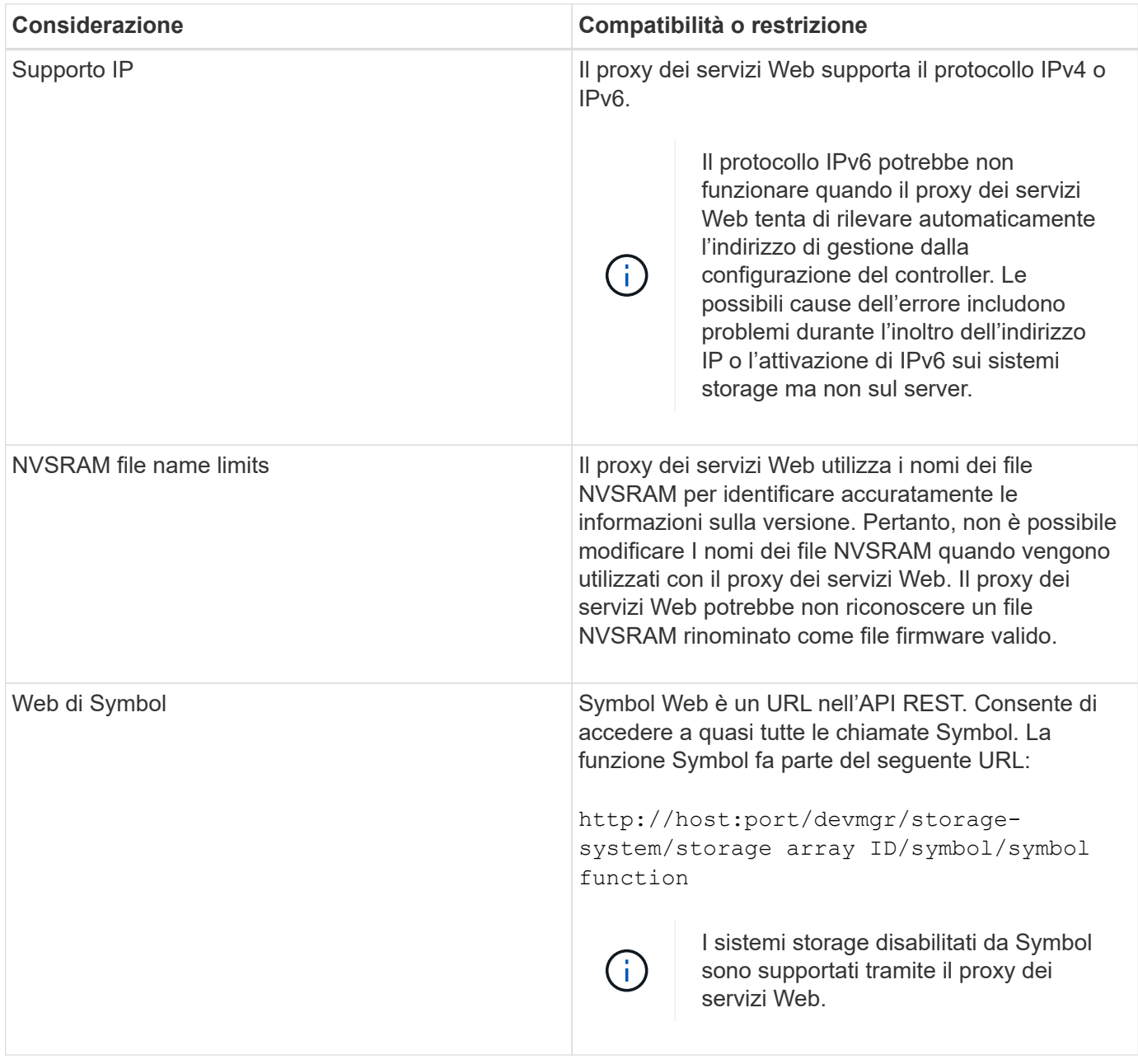

## **Nozioni di base sulle API**

Nell'API dei servizi Web, le comunicazioni HTTP implicano un ciclo di richiesta-risposta.

#### **Elementi URL nelle richieste**

Indipendentemente dal linguaggio di programmazione o dallo strumento utilizzato, ogni chiamata all'API dei servizi Web ha una struttura simile, con un URL, un verbo HTTP e un'intestazione Accept.

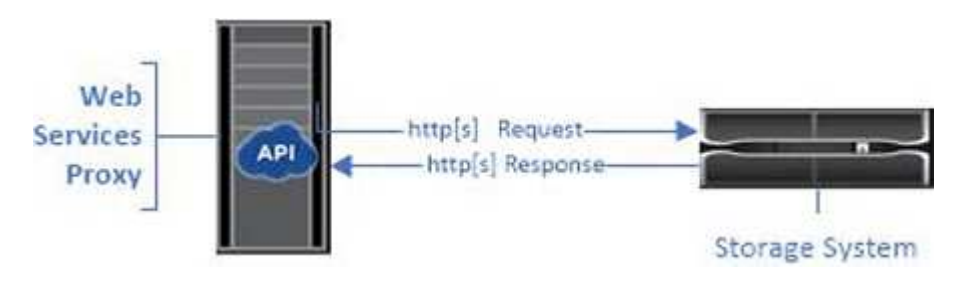

Tutte le richieste includono un URL, come nell'esempio seguente, e contengono gli elementi descritti nella tabella.

https://webservices.name.com:8443/devmgr/v2/storage-systems

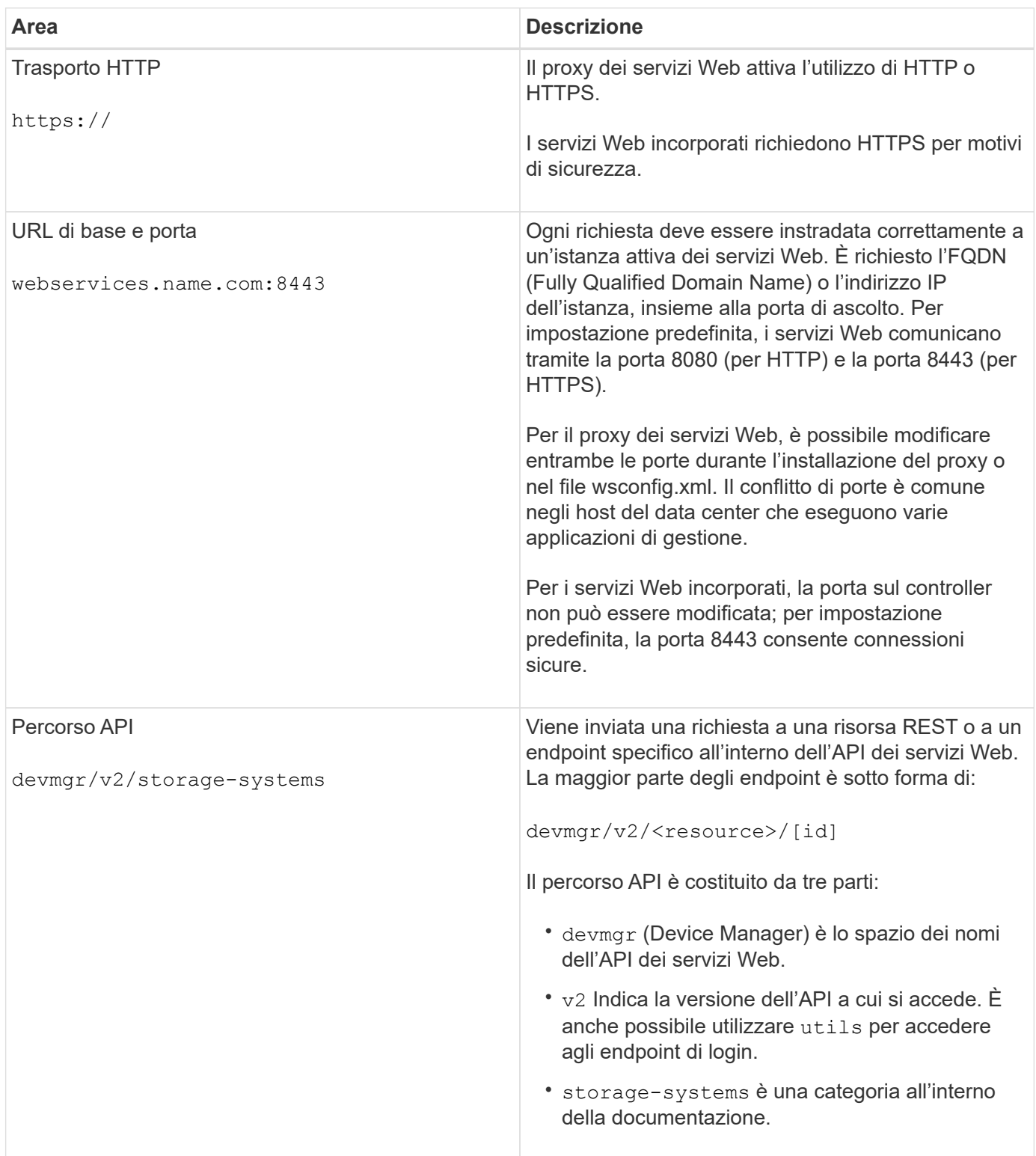

### **Verbi HTTP supportati**

I verbi HTTP supportati includono GET, POST ed DELETE:

- Le richieste GET vengono utilizzate per le richieste di sola lettura.
- Le richieste POST vengono utilizzate per creare e aggiornare oggetti e anche per le richieste di lettura che potrebbero avere implicazioni sulla sicurezza.
- Le richieste DI ELIMINAZIONE vengono in genere utilizzate per rimuovere un oggetto dalla gestione, rimuovere completamente un oggetto o ripristinare lo stato dell'oggetto.

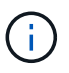

Attualmente, l'API dei servizi Web non supporta PUT o PATCH. È invece possibile utilizzare POST per fornire le funzionalità tipiche di questi verbi.

#### **Accettare le intestazioni**

Quando si restituisce un corpo della richiesta, i servizi Web restituiscono i dati in formato JSON (se non diversamente specificato). Alcuni client richiedono per impostazione predefinita "text/html" o qualcosa di simile. In questi casi, l'API risponde con un codice HTTP 406, che indica che non è in grado di fornire dati in questo formato. Come Best practice, devi definire l'intestazione Accept come "application/json" per tutti i casi in cui ti aspetti che JSON sia il tipo di risposta. In altri casi in cui un corpo di risposta non viene restituito (ad esempio, DELETE), la fornitura dell'intestazione Accept non causa effetti indesiderati.

#### **Risposte**

Quando viene effettuata una richiesta all'API, una risposta restituisce due informazioni critiche:

- Codice di stato HTTP indica se la richiesta ha avuto esito positivo.
- Corpo di risposta opzionale di solito fornisce un corpo JSON che rappresenta lo stato della risorsa o di un corpo fornendo maggiori dettagli sulla natura di un guasto.

È necessario controllare il codice di stato e l'intestazione del tipo di contenuto per determinare l'aspetto del corpo della risposta risultante. Per i codici di stato HTTP 200-203 e 422, Web Services restituisce un corpo JSON con la risposta. Per altri codici di stato HTTP, i servizi Web generalmente non restituiscono un corpo JSON aggiuntivo, perché la specifica non lo consente (204) o perché lo stato è intuitivo. La tabella elenca i codici e le definizioni di stato HTTP comuni. Indica inoltre se le informazioni associate a ciascun codice HTTP vengono restituite in un corpo JSON.

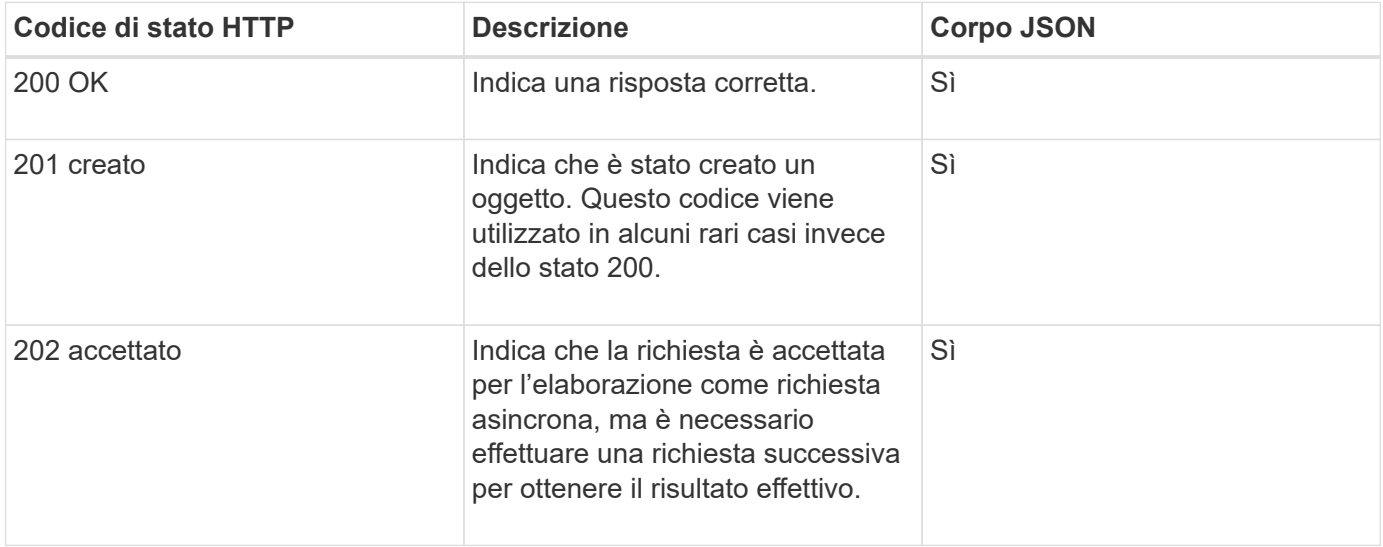

![](_page_8_Picture_176.jpeg)

#### **Script di esempio**

GitHub contiene un repository per la raccolta e l'organizzazione di script di esempio che illustrano l'utilizzo dell'API dei servizi web NetApp SANtricity. Per accedere al repository, vedere ["Esempi di NetApp](https://github.com/NetApp/webservices-samples) [WebServices".](https://github.com/NetApp/webservices-samples)

## **Termini e concetti**

I seguenti termini si applicano al proxy dei servizi Web.

![](_page_9_Picture_108.jpeg)

![](_page_10_Picture_130.jpeg)

## <span id="page-10-0"></span>**Installare e configurare**

## <span id="page-10-1"></span>**Verifica dei requisiti di installazione e aggiornamento**

Prima di installare Web Services Proxy, esaminare i requisiti di installazione e le considerazioni sull'aggiornamento.

### **Requisiti di installazione**

È possibile installare e configurare il proxy dei servizi Web su un sistema host Windows o Linux.

L'installazione del proxy include i seguenti requisiti.

![](_page_11_Picture_157.jpeg)

## **Considerazioni sull'upgrade**

Se si esegue l'aggiornamento da una versione precedente, tenere presente che alcuni elementi vengono

conservati o rimossi.

- Per il proxy dei servizi Web, le impostazioni di configurazione precedenti vengono conservate. Queste impostazioni includono password utente, tutti i sistemi di storage rilevati, certificati server, certificati attendibili e configurazione del runtime del server.
- Per Unified Manager, tutti i file SANtricity OS precedentemente caricati nel repository vengono rimossi durante l'aggiornamento.

## <span id="page-12-0"></span>**Installare o aggiornare il file proxy dei servizi Web**

L'installazione comporta il download del file e l'installazione del pacchetto proxy su un server Linux o Windows. È inoltre possibile aggiornare il proxy seguendo queste istruzioni.

#### **Scaricare i file proxy dei servizi Web**

È possibile scaricare il file di installazione e il file Leggimi dalla pagina di download del software del sito del supporto NetApp.

Il pacchetto di download include Web Services Proxy e l'interfaccia di Unified Manager.

#### **Fasi**

- 1. Passare a. ["Supporto NetApp Download"](https://mysupport.netapp.com/site/downloads).
- 2. Selezionare **Proxy servizi web e-Series SANtricity**.
- 3. Seguire le istruzioni per scaricare il file. Assicurarsi di selezionare il pacchetto di download corretto per il server (ad esempio, EXE per Windows; BIN o RPM per Linux).
- 4. Scaricare il file di installazione sul server in cui si desidera installare il proxy e Unified Manager.

#### **Installazione su server Windows o Linux**

È possibile installare Web Services Proxy e Unified Manager utilizzando una delle tre modalità (grafica, console o silenzioso) oppure utilizzando un file RPM (solo Linux).

#### **Prima di iniziare**

- ["Esaminare i requisiti di installazione".](#page-10-1)
- Assicurarsi di aver scaricato il file di installazione corretto (EXE per Windows; BIN per Linux) sul server in cui si desidera installare il proxy e Unified Manager.

#### **Installazione in modalità grafica**

È possibile eseguire l'installazione in modalità grafica per Windows o Linux. In modalità grafica, i prompt vengono visualizzati in un'interfaccia di tipo Windows.

#### **Fasi**

- 1. Accedere alla cartella in cui è stato scaricato il file di installazione.
- 2. Avviare l'installazione per Windows o Linux, come indicato di seguito:
	- Windows fare doppio clic sul file di installazione:

santricity webservices-windows x64-nn.nn.nn.nnnn.exe

◦ Linux — eseguire il seguente comando: santricity\_webservices-linux\_x64 nn.nn.nn.nnnn.bin

Nei nomi dei file sopra indicati, nn.nn.nn.nnn rappresenta il numero di versione.

Il processo di installazione viene avviato e viene visualizzata la schermata iniziale del proxy dei servizi Web NetApp SANtricity + Gestore unificato.

3. Seguire le istruzioni a schermo.

Durante l'installazione, viene richiesto di attivare diverse funzioni e di inserire alcuni parametri di configurazione. Se necessario, è possibile modificare una di queste selezioni in un secondo momento nei file di configurazione.

![](_page_13_Picture_5.jpeg)

Durante un aggiornamento, non vengono richiesti i parametri di configurazione.

4. Quando viene visualizzato il messaggio Webserver Started (Server Web avviato), fare clic su **OK** per completare l'installazione.

Viene visualizzata la finestra di dialogo Installazione completata.

5. Fare clic sulle caselle di controllo se si desidera avviare Unified Manager o la documentazione API interattiva, quindi fare clic su **fine**.

#### **Installazione in modalità console**

È possibile eseguire l'installazione in modalità Console per Windows o Linux. In modalità Console, i prompt vengono visualizzati nella finestra del terminale.

#### **Fasi**

1. Eseguire il seguente comando: <install filename> -i console

Nel comando precedente, <install filename> rappresenta il nome del file di installazione del proxy scaricato (ad esempio: santricity webservices-windows  $x64-nnnnnnnn.nexte$ ).

![](_page_13_Picture_15.jpeg)

Per annullare l'installazione in qualsiasi momento durante il processo di installazione, digitare QUIT al prompt dei comandi.

Viene avviato il processo di installazione e viene visualizzato il messaggio Avvio del programma di installazione — Introduzione.

2. Seguire le istruzioni a schermo.

Durante l'installazione, viene richiesto di attivare diverse funzioni e di inserire alcuni parametri di configurazione. Se necessario, è possibile modificare una di queste selezioni in un secondo momento nei file di configurazione.

![](_page_13_Picture_20.jpeg)

Durante un aggiornamento, non vengono richiesti i parametri di configurazione.

3. Una volta completata l'installazione, premere **Invio** per uscire dal programma di installazione.

#### **Installazione in modalità silenziosa**

È possibile eseguire l'installazione in modalità silenziosa per Windows o Linux. In modalità silenziosa, nella finestra del terminale non vengono visualizzati messaggi o script di ritorno.

#### **Fasi**

1. Eseguire il seguente comando: <install filename> -i silent

Nel comando precedente, <install filename> rappresenta il nome del file di installazione del proxy scaricato (ad esempio: santricity webservices-windows x64-nn.nn.nn.nnnn.exe).

2. Premere **Invio**.

Il completamento del processo di installazione può richiedere alcuni minuti. Una volta completata l'installazione, viene visualizzato un prompt dei comandi nella finestra del terminale.

#### **Installazione del comando RPM (solo Linux)**

Per i sistemi Linux compatibili con il sistema di gestione dei pacchetti RPM, è possibile installare il proxy dei servizi Web utilizzando un file RPM opzionale.

#### **Fasi**

- 1. Scaricare il file RPM sul server in cui si desidera installare il proxy e Unified Manager.
- 2. Aprire una finestra terminale.
- 3. Immettere il seguente comando:

rpm -u santricity\_webservices-nn.nn.nn.nnnn-n.x86\_64.rpm

![](_page_14_Picture_14.jpeg)

Nel comando precedente, nn.nn.nn.nnn rappresenta il numero di versione.

Il completamento del processo di installazione può richiedere alcuni minuti. Una volta completata l'installazione, viene visualizzato un prompt dei comandi nella finestra del terminale.

### <span id="page-14-0"></span>**Accedere a API e Unified Manager**

I servizi Web includono la documentazione API, che consente di interagire direttamente con L'API REST. Include inoltre Unified Manager, un'interfaccia basata su browser per la gestione di più sistemi storage e-Series.

#### **Accedere all'API dei servizi Web**

Dopo aver installato Web Services Proxy, è possibile accedere alla documentazione API interattiva in un browser.

La documentazione API viene eseguita con ogni istanza dei servizi Web ed è disponibile anche in formato PDF statico dal sito del supporto NetApp. Per accedere alla versione interattiva, aprire un browser e immettere l'URL che indica la posizione dei servizi Web (un controller per la versione incorporata o un server per il proxy).

![](_page_14_Picture_22.jpeg)

L'API dei servizi Web implementa la specifica OpenAPI (originariamente chiamata specifica Swagger).

Per l'accesso iniziale, utilizzare le credenziali "admin". "Admin" è considerato un super amministratore con accesso a tutte le funzioni e i ruoli.

#### **Fasi**

- 1. Aprire un browser.
- 2. Inserire l'URL per l'implementazione del proxy o incorporato:
	- Integrato: https://<controller>:<port>/devmgr/docs/

In questo URL, <controller> È l'indirizzo IP o FQDN del controller, e. <port> è il numero della porta di gestione del controller (il valore predefinito è 8443).

◦ Proxy: http[s]://<server>:<port>/devmgr/docs/

In questo URL,  $\langle$ server $\rangle$ È l'indirizzo IP o FQDN del server in cui è installato il proxy, e.  $\langle$ port $\rangle$ È il numero della porta di ascolto (il valore predefinito è 8080 per HTTP o 8443 per HTTPS).

![](_page_15_Picture_8.jpeg)

Se la porta di ascolto è già in uso, il proxy rileva il conflitto e richiede di scegliere un'altra porta di ascolto.

La documentazione API viene aperta nel browser.

- 3. Una volta aperta la documentazione API interattiva, accedere al menu a discesa in alto a destra della pagina e selezionare **utils**.
- 4. Fare clic sulla categoria **Login** per visualizzare gli endpoint disponibili.
- 5. Fare clic sull'endpoint **POST: /Login**, quindi fare clic su **Provalo**.
- 6. Per il primo accesso, immettere admin come nome utente e password.
- 7. Fare clic su **Execute** (Esegui).
- 8. Per accedere agli endpoint per la gestione dello storage, andare al menu a discesa in alto a destra e selezionare **v2**.

Vengono visualizzate le categorie di alto livello per gli endpoint. È possibile esplorare la documentazione API come descritto nella tabella.

![](_page_15_Picture_186.jpeg)

![](_page_16_Picture_137.jpeg)

#### **Accedere a Unified Manager**

Dopo aver installato Web Services Proxy, è possibile accedere a Unified Manager per gestire più sistemi storage in un'interfaccia basata su web.

Per accedere a Unified Manager, aprire un browser e immettere l'URL che indica la posizione in cui è installato il proxy. Sono supportati i seguenti browser e versioni.

![](_page_16_Picture_138.jpeg)

#### **Fasi**

1. Aprire un browser e immettere il seguente URL:

http[s]://<server>:<port>/um

In questo URL, <server> Rappresenta l'indirizzo IP o FQDN del server in cui è installato Web Services

Proxy, e. <port> Rappresenta il numero della porta di ascolto (il valore predefinito è 8080 per HTTP o 8443 per HTTPS).

Viene visualizzata la pagina di accesso a Unified Manager.

2. Per il primo accesso, immettere admin specificare il nome utente, quindi impostare e confermare una password per l'utente amministratore.

La password può contenere fino a 30 caratteri. Per ulteriori informazioni su utenti e password, consultare la sezione Gestione degli accessi della guida in linea di Unified Manager.

## <span id="page-17-0"></span>**Configurare il proxy dei servizi Web**

È possibile modificare le impostazioni di Web Services Proxy per soddisfare i requisiti operativi e di performance specifici per il proprio ambiente.

#### **Arrestare o riavviare il server Web**

Il servizio Webserver viene avviato durante l'installazione e viene eseguito in background. Durante alcune attività di configurazione, potrebbe essere necessario arrestare o riavviare il servizio Webserver.

#### **Fasi**

- 1. Effettuare una delle seguenti operazioni:
	- Per Windows, accedere al menu **Avvio**, selezionare **Strumenti di amministrazione › servizi**, individuare **servizi Web NetApp SANtricity** e selezionare **Interrompi** o **Riavvia**.
	- Per Linux, scegliere il metodo per arrestare e riavviare il server Web per la versione del sistema operativo in uso. Durante l'installazione, una finestra di dialogo a comparsa indica quale demone è stato avviato. Ad esempio:

```
web services proxy webserver installed and started. You can interact with it
using systemctl start|stop|restart|status web services proxy.service
```
Il metodo più comune per interagire con il servizio è l'utilizzo di systemctl comandi.

#### **Risolvere i conflitti di porta**

Se il proxy dei servizi Web è in esecuzione mentre un'altra applicazione è disponibile all'indirizzo o alla porta definiti, è possibile risolvere il conflitto di porte nel file wsconfig.xml.

#### **Fasi**

- 1. Aprire il file wsconfig.xml all'indirizzo:
	- (Windows) C:/Program Files/NetApp/SANtricity Web Services Proxy
	- (Linux) /opt/netapp/santricity\_web\_Services\_proxy
- 2. Aggiungere la seguente riga al file wsconfig.xml, in cui *n* è il numero della porta:

```
<sslport clientauth="request">*n*</sslport>
<port>n</port>
```
La tabella seguente mostra gli attributi che controllano le porte HTTP e le porte HTTPS.

![](_page_18_Picture_187.jpeg)

- 3. Salvare e chiudere il file.
- 4. Riavviare il servizio Webserver in modo che la modifica abbia effetto.

#### **Configurare il bilanciamento del carico e/o l'alta disponibilità**

Per utilizzare il proxy dei servizi Web in una configurazione ad alta disponibilità (ha), è possibile configurare il bilanciamento del carico. In una configurazione ha, in genere, un singolo nodo riceve tutte le richieste mentre le altre sono in stand-by oppure le richieste sono bilanciate in base al carico su tutti i nodi.

Il proxy dei servizi Web può esistere in un ambiente ad alta disponibilità (ha), con la maggior parte delle API che funzionano correttamente indipendentemente dal destinatario della richiesta. I tag e le cartelle dei metadati sono due eccezioni, perché i tag e le cartelle vengono memorizzati in un database locale e non vengono condivisi tra le istanze di Web Services Proxy.

Tuttavia, in una piccola percentuale di richieste si verificano alcuni problemi di tempistica noti. In particolare, un'istanza del proxy può avere dati più recenti più velocemente di una seconda istanza per una piccola finestra. Il proxy dei servizi Web include una configurazione speciale che elimina questo problema di tempistica. Questa opzione non è attivata per impostazione predefinita, perché aumenta il tempo necessario per le richieste di servizio (per la coerenza dei dati). Per attivare questa opzione, è necessario aggiungere una proprietà a un file .INI (per Windows) o .SH (per Linux).

#### **Fasi**

- 1. Effettuare una delle seguenti operazioni:
	- Windows: Aprire il file appserver64.ini, quindi aggiungere Dload-balance.enabled=true proprietà.

Ad esempio: vmarg.7=-Dload-balance.enabled=true

◦ Linux: Aprire il file webserver.sh, quindi aggiungere Dload-balance.enabled=true proprietà.

Ad esempio: DEBUG\_START\_OPTIONS="-Dload-balance.enabled=true"

- 2. Salvare le modifiche.
- 3. Riavviare il servizio Webserver in modo che la modifica abbia effetto.

#### **Disattiva il simbolo HTTPS**

È possibile disattivare i comandi dei simboli (impostazione predefinita) e inviare comandi tramite una chiamata di procedura remota (RPC). Questa impostazione può essere modificata nel file wsconfig.xml.

Per impostazione predefinita, il proxy dei servizi Web invia i comandi dei simboli tramite HTTPS per tutti i sistemi storage della serie E2800 e E5700 con SANtricity OS versione 08.40 o successiva. I comandi Symbol inviati tramite HTTPS vengono autenticati nel sistema di storage. Se necessario, è possibile disattivare il supporto dei simboli HTTPS e inviare comandi tramite RPC. Ogni volta che viene configurato Symbol over RPC, tutti i comandi passivi al sistema di storage vengono abilitati senza autenticazione.

![](_page_19_Picture_6.jpeg)

Quando viene utilizzato Symbol over RPC, il proxy dei servizi Web non può connettersi ai sistemi con la porta di gestione dei simboli disattivata.

#### **Fasi**

1. Aprire il file wsconfig.xml all'indirizzo:

- (Windows) C:/Program Files/NetApp/SANtricity Web Services Proxy
- (Linux) /opt/netapp/santricity\_web\_Services\_proxy
- 2. In devicemgt.symbolclientstrategy sostituire httpsPreferred valore con rpcOnly.

#### Ad esempio:

<env key="devicemgt.symbolclientstrategy">rpcOnly</env>

3. Salvare il file.

#### **Configurare la condivisione delle risorse tra origini**

È possibile configurare la condivisione delle risorse tra origini (CORS), un meccanismo che utilizza intestazioni HTTP aggiuntive per fornire un'applicazione Web in esecuzione su un'origine per avere l'autorizzazione ad accedere a risorse selezionate da un server di origine diversa.

Il CORS viene gestito dal file cors.cfg che si trova nella directory di lavoro. La configurazione CORS è aperta per impostazione predefinita, pertanto l'accesso tra domini non è limitato.

Se non è presente alcun file di configurazione, CORS è aperto. Ma se il file cors.cfg è presente, viene utilizzato. Se il file cors.cfg è vuoto, non è possibile effettuare una richiesta CORS.

#### **Fasi**

- 1. Aprire il file cors.cfg che si trova nella directory di lavoro.
- 2. Aggiungere le righe desiderate al file.

Ogni riga nel file di configurazione CORS è un modello di espressione regolare da abbinare. L'intestazione di origine deve corrispondere a una riga nel file cors.cfg. Se un modello di riga corrisponde all'intestazione di origine, la richiesta è consentita. Viene confrontata l'origine completa, non solo l'elemento host.

3. Salvare il file.

Le richieste vengono associate sull'host e in base al protocollo, ad esempio:

- Associare localhost a qualsiasi protocollo \*localhost\*
- Corrispondenza localhost solo per HTTPS https://localhost\*

## **Disinstallare il proxy dei servizi Web**

Per rimuovere Web Services Proxy e Unified Manager, è possibile utilizzare qualsiasi modalità (file grafico, console, silenzioso o RPM), indipendentemente dal metodo utilizzato per installare il proxy.

#### **Disinstallazione della modalità grafica**

È possibile eseguire la disinstallazione in modalità grafica per Windows o Linux. In modalità grafica, i prompt vengono visualizzati in un'interfaccia di tipo Windows.

#### **Fasi**

1. Avviare la disinstallazione per Windows o Linux, come indicato di seguito:

◦ Windows — accedere alla directory che contiene il file di disinstallazione uninstall\_web\_Services\_proxy. La directory predefinita si trova nel seguente percorso: C:/Program Files/NetApp/SANtricity Web Services Proxy/. Fare doppio clic uninstall web services proxy.exe.

![](_page_20_Picture_11.jpeg)

In alternativa, è possibile accedere a **pannello di controllo › programmi › Disinstalla un programma**, quindi selezionare "Proxy dei servizi web NetApp SANtricity".

- Linux accedere alla directory che contiene il file di disinstallazione di Web Services Proxy. La directory predefinita si trova nella seguente posizione: /opt/netapp/santricity\_web\_services\_proxy/uninstall\_web\_services\_proxy
- 2. Eseguire il seguente comando:

uninstall web services proxy -i gui

Viene visualizzata la schermata iniziale del proxy dei servizi Web di SANtricity.

3. Nella finestra di dialogo Disinstalla, fare clic su **Disinstalla**.

Viene visualizzata la barra di avanzamento del programma di disinstallazione che mostra lo stato di avanzamento.

4. Quando viene visualizzato il messaggio Uninstall complete (disinstallazione completata), fare clic su **Done** (fine).

#### **Disinstallazione della modalità console**

È possibile eseguire la disinstallazione in modalità Console per Windows o Linux. In modalità Console, i prompt vengono visualizzati nella finestra del terminale.

#### **Fasi**

- 1. Accedere alla directory uninstall\_web\_Services\_proxy.
- 2. Eseguire il seguente comando:

uninstall web services proxy -i console

Viene avviato il processo di disinstallazione.

3. Una volta completata la disinstallazione, premere **Invio** per uscire dal programma di installazione.

#### **Disinstallazione in modalità silenziosa**

È possibile eseguire la disinstallazione in modalità silenziosa per Windows o Linux. In modalità silenziosa, nella finestra del terminale non vengono visualizzati messaggi o script di ritorno.

#### **Fasi**

- 1. Accedere alla directory uninstall\_web\_Services\_proxy.
- 2. Eseguire il seguente comando:

```
uninstall web services proxy -i silent
```
Il processo di disinstallazione viene eseguito, ma nella finestra del terminale non vengono visualizzati messaggi o script di ritorno. Una volta disinstallato Web Services Proxy, viene visualizzato un prompt dei comandi nella finestra del terminale.

#### **Disinstallazione del comando RPM (solo Linux)**

È possibile utilizzare un comando RPM per disinstallare il proxy dei servizi Web da un sistema Linux.

#### **Fasi**

- 1. Aprire una finestra terminale.
- 2. Immettere la seguente riga di comando:

```
rpm -e santricity_webservices
```
![](_page_21_Picture_18.jpeg)

Il processo di disinstallazione potrebbe lasciare file che non facevano parte dell'installazione originale. Eliminare manualmente questi file per rimuovere completamente il proxy dei servizi Web.

## <span id="page-21-0"></span>**Gestire l'accesso degli utenti in Web Services Proxy**

È possibile gestire l'accesso degli utenti alle API dei servizi Web e a Unified Manager per motivi di sicurezza.

### **Panoramica della gestione degli accessi**

La gestione degli accessi include accessi in base al ruolo, crittografia delle password, autenticazione di base e integrazione LDAP.

#### **Accesso in base al ruolo**

RBAC (role-based access control) associa gli utenti predefiniti ai ruoli. Ogni ruolo concede le autorizzazioni a un livello specifico di funzionalità.

La tabella seguente descrive ciascun ruolo.

![](_page_22_Picture_134.jpeg)

Gli account utente predefiniti sono definiti nel file users.properties. È possibile modificare gli account utente modificando direttamente il file users.properties o utilizzando le funzioni di gestione degli accessi di Unified Manager.

La tabella seguente elenca gli accessi utente disponibili per il proxy dei servizi Web.

![](_page_22_Picture_135.jpeg)

![](_page_23_Picture_134.jpeg)

#### **Crittografia della password**

Per ciascuna password, è possibile applicare un ulteriore processo di crittografia utilizzando la codifica della password SHA256 esistente. Questo processo di crittografia aggiuntivo applica un set casuale di byte a ciascuna password (SALT) per ogni crittografia hash SHA256. La crittografia SARTed SHA256 viene applicata a tutte le password appena create.

![](_page_23_Picture_3.jpeg)

Prima della versione 3.0 di Web Services Proxy, le password venivano crittografate solo tramite l'hashing SHA256. Tutte le password crittografate SHA256 esistenti con solo hash mantengono questa codifica e sono ancora valide nel file users.properties. Tuttavia, le password crittografate SHA256 solo con hash non sono sicure come quelle con crittografia SARTed SHA256.

#### **Autenticazione di base**

Per impostazione predefinita, l'autenticazione di base è attivata, il che significa che il server restituisce una sfida di autenticazione di base. Questa impostazione può essere modificata nel file wsconfig.xml.

#### **LDAP**

Il protocollo LDAP (Lightweight Directory Access Protocol), un protocollo applicativo per l'accesso e la manutenzione dei servizi informativi di directory distribuiti, è abilitato per il proxy dei servizi Web. L'integrazione LDAP consente l'autenticazione dell'utente e il mapping dei ruoli ai gruppi.

Per informazioni sulla configurazione della funzionalità LDAP, fare riferimento alle opzioni di configurazione nell'interfaccia di Unified Manager o nella sezione LDAP della documentazione API interattiva.

### **Configurare l'accesso dell'utente**

È possibile gestire l'accesso degli utenti applicando una crittografia aggiuntiva alle password, impostando l'autenticazione di base e definendo l'accesso in base al ruolo.

#### **Applicare crittografia aggiuntiva alle password**

Per ottenere il massimo livello di sicurezza, è possibile applicare una crittografia aggiuntiva alle password utilizzando la codifica password SHA256 esistente.

Questo processo di crittografia aggiuntivo applica un set casuale di byte a ciascuna password (SALT) per ogni crittografia hash SHA256. La crittografia SARTed SHA256 viene applicata a tutte le password appena create.

#### **Fasi**

1. Aprire il file users.properties all'indirizzo:

- (Windows) C: File di programma/Proxy servizi Web NetApp/SANtricity/data/config
- (Linux) /opt/netapp/santricity\_web\_Services\_proxy/data/config
- 2. Immettere nuovamente la password crittografata come testo normale.
- 3. Eseguire securepasswds Utilità della riga di comando per crittografare nuovamente la password o semplicemente riavviare il proxy dei servizi Web. Questa utility viene installata nella directory di installazione principale del proxy dei servizi Web.

![](_page_24_Picture_4.jpeg)

In alternativa, è possibile utilizzare le password utente locali e cancellarle ogni volta che vengono modificate le password tramite Unified Manager.

#### **Configurare l'autenticazione di base**

Per impostazione predefinita, l'autenticazione di base è attivata, il che significa che il server restituisce una sfida di autenticazione di base. Se lo si desidera, è possibile modificare tale impostazione nel file wsconfig.xml.

- 1. Aprire il file wsconfig.xml all'indirizzo:
	- (Windows) C:/Program Files/NetApp/SANtricity Web Services Proxy
	- (Linux) /opt/netapp/santricity\_web\_Services\_proxy
- 2. Modificare la riga seguente nel file specificando false (non abilitato) o true (abilitato).

Ad esempio: <env key="enable-basic-auth">true</env>

- 3. Salvare il file.
- 4. Riavviare il servizio Webserver in modo che la modifica abbia effetto.

#### **Configurare l'accesso in base al ruolo**

Per limitare l'accesso degli utenti a funzioni specifiche, è possibile modificare i ruoli specificati per ciascun account utente.

Web Services Proxy include RBAC (role-based access control), in cui i ruoli sono associati a utenti predefiniti. Ogni ruolo concede le autorizzazioni a un livello specifico di funzionalità. È possibile modificare i ruoli assegnati agli account utente modificando direttamente il file users.properties.

![](_page_24_Picture_18.jpeg)

È inoltre possibile modificare gli account utente utilizzando Access Management in Unified Manager. Per ulteriori informazioni, consultare la guida in linea disponibile con Unified Manager.

#### **Fasi**

- 1. Aprire il file users.properties, che si trova in:
	- (Windows) C: File di programma/Proxy servizi Web NetApp/SANtricity/data/config
	- (Linux) /opt/netapp/santricity\_web\_Services\_proxy/data/config
- 2. Individuare la riga dell'account utente che si desidera modificare (storage, sicurezza, monitor, supporto, rw, o ro).

![](_page_24_Picture_25.jpeg)

Non modificare l'utente admin. Si tratta di un super utente con accesso a tutte le funzioni.

3. Aggiungere o rimuovere i ruoli specificati, come desiderato.

I ruoli includono:

- Security.admin SSL e gestione dei certificati.
- Storage.admin accesso completo in lettura/scrittura alla configurazione del sistema storage.
- Storage.monitor accesso in sola lettura per visualizzare i dati del sistema di storage.
- Support.admin accesso a tutte le risorse hardware sui sistemi storage e operazioni di supporto come il recupero ASUP (AutoSupport).

![](_page_25_Picture_5.jpeg)

Il ruolo storage.monitor è necessario per tutti gli utenti, incluso l'amministratore.

4. Salvare il file.

## <span id="page-25-0"></span>**Gestire la sicurezza e i certificati in Web Services Proxy**

Per motivi di sicurezza in Web Services Proxy, è possibile specificare una designazione della porta SSL ed è possibile gestire i certificati. I certificati identificano i proprietari dei siti Web per connessioni sicure tra client e server.

## **Abilitare SSL**

Il proxy dei servizi Web utilizza Secure Sockets Layer (SSL) per la protezione, che viene attivata durante l'installazione. È possibile modificare la designazione della porta SSL nel file wsconfig.xml.

#### **Fasi**

- 1. Aprire il file wsconfig.xml all'indirizzo:
	- (Windows) C:/Program Files/NetApp/SANtricity Web Services Proxy
	- (Linux) /opt/netapp/santricity\_web\_Services\_proxy
- 2. Aggiungere o modificare il numero della porta SSL, in modo simile all'esempio seguente:

<sslport clientauth="request">8443</sslport>

#### **Risultato**

Quando il server viene avviato con SSL configurato, il server cerca i file keystore e truststore.

- Se il server non trova un keystore, utilizza l'indirizzo IP del primo indirizzo IPv4 non loopback rilevato per generare un keystore e aggiungere un certificato autofirmato al keystore.
- Se il server non trova un truststore o non viene specificato, il server utilizza il keystore come truststore.

### **Ignora la convalida del certificato**

Per supportare connessioni sicure, il proxy dei servizi Web convalida i certificati` dei sistemi di storage rispetto ai propri certificati attendibili. Se necessario, è possibile specificare che il proxy eluderà la convalida prima di connettersi ai sistemi di storage.

#### **Prima di iniziare**

• Tutte le connessioni del sistema di storage devono essere sicure.

#### **Fasi**

- 1. Aprire il file wsconfig.xml all'indirizzo:
	- (Windows) C:/Program Files/NetApp/SANtricity Web Services Proxy
	- (Linux) /opt/netapp/santricity\_web\_Services\_proxy
- 2. Invio true in trust.all.arrays come mostrato nell'esempio:

<env key="trust.all.arrays">true</env>

3. Salvare il file.

## **Generare e importare un certificato di gestione host**

I certificati identificano i proprietari dei siti Web per connessioni sicure tra client e server. Per generare e importare certificati CA (Certificate Authority) per il sistema host in cui è installato Web Services Proxy, è possibile utilizzare endpoint API.

Per gestire i certificati per il sistema host, eseguire le seguenti attività utilizzando l'API:

- Creare una richiesta di firma del certificato (CSR) per il sistema host.
- Inviare il file CSR a una CA, quindi attendere l'invio dei file di certificato.
- Importare i certificati firmati nel sistema host.

![](_page_26_Picture_13.jpeg)

È inoltre possibile gestire i certificati nell'interfaccia di Unified Manager. Per ulteriori informazioni, consultare la guida in linea disponibile in Unified Manager.

#### **Fasi**

- 1. Accedere a. ["Documentazione API interattiva".](#page-14-0)
- 2. Andare al menu a discesa in alto a destra e selezionare **v2**.
- 3. Espandere il collegamento **Administration** e scorrere verso il basso fino agli endpoint **/certificates**.
- 4. Generare il file CSR:
	- a. Selezionare **POST:/certificates**, quindi selezionare **Try it out**.

Il server Web rigenera un certificato autofirmato. È quindi possibile inserire informazioni nei campi per definire il nome comune, l'organizzazione, l'unità organizzativa, l'ID alternativo e altre informazioni utilizzate per generare la CSR.

b. Aggiungere le informazioni richieste nel riquadro **Example Values** (valori di esempio) per generare un certificato CA valido, quindi eseguire i comandi.

![](_page_26_Picture_23.jpeg)

Non chiamare di nuovo **POST:/certificates** o **POST:/certificates/reset**, altrimenti è necessario rigenerare la CSR. Quando si chiama **POST:/certificates** o **POST:/certificates/reset**, si sta generando un nuovo certificato autofirmato con una nuova chiave privata. Se si invia una CSR generata prima dell'ultimo ripristino della chiave privata sul server, il nuovo certificato di protezione non funziona. È necessario generare una nuova CSR e richiedere un nuovo certificato CA.

c. Eseguire l'endpoint **GET:/certificates/server** per confermare che lo stato corrente del certificato è il

certificato autofirmato con le informazioni aggiunte dal comando **POST:/certificates**.

Il certificato del server (indicato dall'alias jetty) è ancora autofirmato a questo punto.

- d. Espandere l'endpoint **POST:/certificates/export**, selezionare **provalo**, immettere un nome di file per il file CSR, quindi fare clic su **Esegui**.
- 5. Copiare e incollare fileUrl In una nuova scheda del browser per scaricare il file CSR, quindi inviare il file CSR a una CA valida per richiedere una nuova catena di certificati del server Web.
- 6. Quando la CA emette una nuova catena di certificati, utilizzare uno strumento di gestione dei certificati per suddividere i certificati server root, intermedi e Web, quindi importarli nel server proxy dei servizi Web:
	- a. Espandere l'endpoint **POST:/sslconfig/server** e selezionare **Provalo**.
	- b. Immettere un nome per il certificato CA root nel campo **alias**.
	- c. Selezionare **false** nel campo **replaceMainServerCertificate**.
	- d. Individuare e selezionare il nuovo certificato CA principale.
	- e. Fare clic su **Execute** (Esegui).
	- f. Verificare che il caricamento del certificato sia riuscito.
	- g. Ripetere la procedura di caricamento del certificato CA per il certificato intermedio CA.
	- h. Ripetere la procedura di caricamento del certificato per il nuovo file di certificato di sicurezza del server Web, ad eccezione di questa fase, selezionare **true** nell'elenco a discesa **replaceMainServerCertificate**.
	- i. Verificare che l'importazione del certificato di sicurezza del server Web sia riuscita.
	- j. Per confermare che i nuovi certificati root, intermedi e server web sono disponibili nel keystore, eseguire **GET:/certificates/server**.
- 7. Selezionare ed espandere l'endpoint **POST:/certificates/reload**, quindi selezionare **Try it out**. Quando richiesto, se si desidera riavviare entrambi i controller, selezionare **false**. ("vero" si applica solo nel caso di controller a doppio array). Fare clic su **Execute** (Esegui).

L'endpoint **/certificates/reload** in genere restituisce una risposta http 202 corretta. Tuttavia, il ricaricamento dei certificati truststore e keystore del server Web crea una race condition tra il processo API e il processo di ricarica dei certificati del server Web. In rari casi, il ricaricamento del certificato del server Web può superare l'elaborazione dell'API. In questo caso, il ricaricamento sembra non riuscire anche se è stato completato correttamente. In tal caso, passare comunque alla fase successiva. Se il ricaricamento non è riuscito, anche il passaggio successivo non riesce.

8. Chiudere la sessione corrente del browser sul proxy dei servizi Web, aprire una nuova sessione del browser e verificare che sia possibile stabilire una nuova connessione sicura del browser al proxy dei servizi Web.

Utilizzando una sessione di navigazione in incognito o privata, è possibile aprire una connessione al server senza utilizzare i dati salvati delle sessioni di navigazione precedenti.

## <span id="page-27-0"></span>**Gestire i sistemi storage utilizzando Web Services Proxy**

Per gestire i sistemi storage in rete, è necessario prima rilevarli e poi aggiungerli all'elenco di gestione.

## **Scopri i sistemi storage**

È possibile impostare il rilevamento automatico o rilevare manualmente i sistemi storage.

#### **Rilevare automaticamente i sistemi storage**

È possibile specificare che i sistemi di storage vengano rilevati automaticamente in rete modificando le impostazioni nel file wsconfig.xml. Per impostazione predefinita, il rilevamento automatico IPv6 è disattivato e IPv4 è attivato.

Per aggiungere un sistema storage, è necessario fornire un solo indirizzo IP o DNS di gestione. Il server rileva automaticamente tutti i percorsi di gestione quando i percorsi non sono configurati o sono configurati e ruotabili.

![](_page_28_Picture_5.jpeg)

Se si tenta di utilizzare un protocollo IPv6 per rilevare automaticamente i sistemi storage dalla configurazione del controller dopo aver effettuato una connessione iniziale, il processo potrebbe non riuscire. Le possibili cause del guasto includono problemi durante l'inoltro dell'indirizzo IP o l'attivazione di IPv6 sui sistemi storage, ma non sul server.

#### **Prima di iniziare**

Prima di attivare le impostazioni di rilevamento IPv6, verificare che l'infrastruttura supporti la connettività IPv6 ai sistemi storage per mitigare eventuali problemi di connessione.

#### **Fasi**

- 1. Aprire il file wsconfig.xml all'indirizzo:
	- (Windows) C:/Program Files/NetApp/SANtricity Web Services Proxy
	- (Linux) /opt/netapp/santricity\_web\_Services\_proxy
- 2. Nelle stringhe di ricerca automatica, modificare le impostazioni da true a. false, come desiderato. Vedere l'esempio seguente.

<env key="autodiscover.ipv6.enable">true</env>

![](_page_28_Picture_15.jpeg)

Quando i percorsi sono configurati, ma non configurati in modo che il server possa instradare verso gli indirizzi, si verificano errori di connessione intermittenti. Se non è possibile impostare gli indirizzi IP in modo che possano essere instradati dall'host, disattivare la funzione di rilevamento automatico (modificare le impostazioni su false).

3. Salvare il file.

#### **Rilevare e aggiungere sistemi storage utilizzando endpoint API**

È possibile utilizzare gli endpoint API per rilevare e aggiungere sistemi storage all'elenco gestito. Questa procedura crea una connessione di gestione tra il sistema di storage e l'API.

![](_page_28_Picture_20.jpeg)

Questa attività descrive come individuare e aggiungere sistemi storage utilizzando l'API REST, in modo da poter gestire questi sistemi nella documentazione API interattiva. Tuttavia, è possibile gestire i sistemi storage in Unified Manager, che offre un'interfaccia di facile utilizzo. Per ulteriori informazioni, consultare la guida in linea disponibile con Unified Manager.

#### **Prima di iniziare**

Per i sistemi storage con SANtricity versione 11.30 e successive, l'interfaccia di gestione legacy per Symbol deve essere attivata nell'interfaccia di Gestore di sistema di SANtricity. In caso contrario, gli endpoint di rilevamento non riescono. Per trovare questa impostazione, aprire Gestione sistema e accedere al **Impostazioni › sistema › Impostazioni aggiuntive › interfaccia di gestione delle modifiche**.

#### **Fasi**

- 1. Accedere a. ["Documentazione API interattiva".](#page-14-0)
- 2. Scopri i sistemi storage come segue:
	- a. Nella documentazione API, assicurarsi che sia selezionato **V2** nell'elenco a discesa, quindi espandere la categoria **Storage-Systems**.
	- b. Fare clic sull'endpoint **POST: /Discovery**, quindi fare clic su **Provalo**.
	- c. Inserire i parametri come descritto nella tabella.

![](_page_29_Picture_159.jpeg)

**MaxPortsToUse** 

Immettere un numero massimo di porte utilizzate per la scansione di rete.

#### d. Fare clic su **Execute** (Esegui).

![](_page_29_Picture_12.jpeg)

Le azioni API vengono eseguite senza richieste dell'utente.

Il processo di rilevamento viene eseguito in background.

- a. Assicurarsi che il codice restituisca 202.
- b. In **Response Body**, individuare il valore restituito per l'ID richiesta. Per visualizzare i risultati nel passaggio successivo, è necessario l'ID richiesta.
- 3. Visualizzare i risultati del rilevamento come segue:
- a. Fare clic sull'endpoint **GET: /Discovery**, quindi fare clic su **Provalo**.
- b. Inserire l'ID richiesta dal passaggio precedente. Se si lascia vuoto **ID richiesta**, l'endpoint passa per impostazione predefinita all'ultimo ID richiesta eseguito.
- c. Fare clic su **Execute** (Esegui).
- d. Assicurarsi che il codice restituisca 200.
- e. Nel corpo della risposta, individuare l'ID richiesta e le stringhe per i sistemi di storage. Le stringhe sono simili all'esempio seguente:

```
"storageSystems": [
      {
        "serialNumber": "123456789",
        "wwn": "000A011000AF0000000000001A0C000E",
      "label": "EF570 Array",
        "firmware": "08.41.10.01",
        "nvsram": "N5700-841834-001",
        "ipAddresses": [
          "10.xxx.xx.213",
          "10.xxx.xx.214"
      \frac{1}{2},
```
- f. Annotare i valori per wwn, Label e ipAddresses. Sono necessari per il passaggio successivo.
- 4. Aggiungere i sistemi storage come segue:
	- a. Fare clic sull'endpoint **POST: /Storage-system**, quindi fare clic su **Provalo**.
	- b. Inserire i parametri come descritto nella tabella.

id

Immettere un nome univoco per il sistema di storage. È possibile inserire l'etichetta (visualizzata nella risposta per GET: /Discovery), ma il nome può essere qualsiasi stringa scelta. Se non si specifica un valore per questo campo, i servizi Web assegnano automaticamente un identificatore univoco.

ControllerAddresses

Inserire gli indirizzi IP visualizzati nella risposta per GET: /Discovery. Per i controller doppi, separare gli indirizzi IP con una virgola. Ad esempio:

```
"IP address 1","IP address 2"
```
validare

Invio true, In modo da poter ricevere la conferma che i servizi Web possono connettersi al sistema di storage.

password

Inserire la password amministrativa per il sistema di storage.

wwn

Inserire il WWN del sistema di storage (visualizzato nella risposta per GET: /Discovery).

c. Rimuovi tutte le stringhe dopo "enableTrace": true, in modo che l'intero set di stringhe sia simile all'esempio seguente:

```
{
  "id": "EF570 Array",
    "controllerAddresses": [
      "Controller-A-Mgmt-IP","Controller-B-Mgmt_IP"
 \vert,
   "validate":true,
    "password": "array-admin-password",
    "wwn": "000A011000AF0000000000001A0C000E",
    "enableTrace": true
}
```
- d. Fare clic su **Execute** (Esegui).
- e. Assicurarsi che la risposta del codice sia 201, che indica che l'endpoint è stato eseguito correttamente.

L'endpoint **Post: /Storage-Systems** viene messo in coda. È possibile visualizzare i risultati utilizzando l'endpoint **GET: /Storage-Systems** nella fase successiva.

- 5. Confermare l'aggiunta dell'elenco, come segue:
	- a. Fare clic sull'endpoint **GET: /Storage-system**.

Non sono richiesti parametri.

- b. Fare clic su **Execute** (Esegui).
- c. Assicurarsi che la risposta del codice sia 200, che indica che l'endpoint è stato eseguito correttamente.
- d. Nel corpo della risposta, cercare i dettagli del sistema di storage. I valori restituiti indicano che è stato aggiunto correttamente all'elenco degli array gestiti, in modo simile all'esempio seguente:

```
[
    {
    "id": "EF570 Array",
    "name": "EF570 Array",
      "wwn": "000A011000AF0000000000001A0C000E",
      "passwordStatus": "valid",
      "passwordSet": true,
      "status": "optimal",
      "ip1": "10.xxx.xx.213",
    "ip2": "10.xxx.xx.214",
      "managementPaths": [
        "10.xxx.xx.213",
        "10.xxx.xx.214"
    ]
    }
]
```
## **Scalare il numero di sistemi storage gestiti**

Per impostazione predefinita, l'API può gestire fino a 100 sistemi storage. Se è necessario gestire di più, è necessario superare i requisiti di memoria per il server.

Il server è impostato per utilizzare 512 MB di memoria. Per ogni 100 sistemi storage aggiuntivi della rete, aggiungere 250 MB a tale numero. Non aggiungere più memoria di quella fisicamente disponibile. Consente di aggiungere un numero sufficiente di componenti aggiuntivi per il sistema operativo e altre applicazioni.

![](_page_32_Picture_4.jpeg)

 $(i)$ 

La dimensione predefinita della cache è 8,192 eventi. L'utilizzo approssimativo dei dati per la cache degli eventi MEL è di 1 MB per ogni 8,192 eventi. Pertanto, mantenendo le impostazioni predefinite, l'utilizzo della cache dovrebbe essere di circa 1 MB per un sistema storage.

Oltre alla memoria, il proxy utilizza le porte di rete per ciascun sistema di storage. Linux e Windows considerano le porte di rete come handle di file. Come misura di sicurezza, la maggior parte dei sistemi operativi limita il numero di handle di file aperti che un processo o un utente può avere aperto contemporaneamente. In particolare negli ambienti Linux, dove le connessioni TCP aperte sono considerate come handle di file, il proxy dei servizi Web può facilmente superare questo limite. Poiché la correzione dipende dal sistema, fare riferimento alla documentazione del sistema operativo per informazioni su come aumentare questo valore.

#### **Fasi**

- 1. Effettuare una delle seguenti operazioni:
	- In Windows, accedere al file appserver64.init. Individuare la linea, vmarg.3=-Xmx512M
	- Su Linux, andare al file webserver.sh. Individuare la linea, JAVA\_OPTIONS="-Xmx512M"
- 2. Per aumentare la memoria, sostituire 512 Con la memoria desiderata in MB.
- 3. Salvare il file.

## <span id="page-33-0"></span>**Gestire il polling automatico per le statistiche del proxy dei servizi Web**

È possibile configurare il polling automatico per tutte le statistiche di dischi e volumi sui sistemi storage rilevati.

## **Panoramica delle statistiche**

Le statistiche forniscono informazioni sui tassi di raccolta dei dati e sulle performance dei sistemi storage.

Il proxy dei servizi Web consente di accedere ai seguenti tipi di statistiche:

- Statistiche raw contatori totali per i punti dati al momento della raccolta dei dati. Le statistiche raw possono essere utilizzate per operazioni di lettura totali o operazioni di scrittura totali.
- Statistiche analizzate informazioni calcolate per un intervallo. Esempi di statistiche analizzate sono le operazioni di input/output in lettura (IOPS) al secondo o il throughput in scrittura.

Le statistiche raw sono lineari, in genere richiedono almeno due punti di dati raccolti per ricavare da essi i dati utilizzabili. Le statistiche analizzate sono una derivazione delle statistiche raw, che forniscono metriche importanti. Molti valori che possono essere derivati dalle statistiche raw vengono visualizzati in un formato point-in-time utilizzabile nelle statistiche analizzate per maggiore comodità.

È possibile recuperare le statistiche raw indipendentemente dal fatto che il polling automatico sia attivato o meno. È possibile aggiungere usecache=true Stringa di query alla fine dell'URL per recuperare le statistiche memorizzate nella cache dall'ultimo polling. L'utilizzo dei risultati memorizzati nella cache aumenta notevolmente le performance del recupero delle statistiche. Tuttavia, più chiamate a una velocità uguale o inferiore alla cache dell'intervallo di polling configurata recuperano gli stessi dati.

## **Funzionalità delle statistiche**

Il proxy dei servizi Web fornisce endpoint API che consentono il recupero di statistiche di controller e interfacce raw e analizzate da modelli hardware e versioni software supportati.

### **API Raw Statistics**

- /storage-systems/{system-id}/controller-statistics
- /storage-systems/{system-id}/drive-statistics/{optional list of disk ids}
- /storage-systems/{system-id}/interface-statistics/{optional list of interface ids}
- /storage-systems/{system-id}/volume-statistics/{optional list of volume ids}

#### **API delle statistiche analizzate**

- /storage-systems/{id}/analysed-controller-statistics/
- /storage-systems/{id}/analysed-drive-statistics/{optional list of disk ids}
- /storage-systems/{id}/analysed-interface-statistics/{optional list of interface ids}
- /storage-systems/{id}/analysed-volume-statistics/{optional list of volume ids}

Questi URL recuperano le statistiche analizzate dall'ultimo polling e sono disponibili solo quando il polling è attivato. Questi URL includono i seguenti dati input-output:

- Operazioni al secondo
- Throughput in megabyte al secondo
- Tempi di risposta in millisecondi

I calcoli si basano sulle differenze tra le iterazioni di polling statistiche, che sono le misure più comuni delle performance dello storage. Queste statistiche sono preferibili alle statistiche non analizzate.

![](_page_34_Picture_5.jpeg)

All'avvio del sistema, non esiste alcuna raccolta di statistiche precedente da utilizzare per calcolare le varie metriche, pertanto le statistiche analizzate richiedono almeno un ciclo di polling dopo l'avvio per restituire i dati. Inoltre, se i contatori cumulativi vengono ripristinati, il ciclo di polling successivo avrà numeri imprevedibili per i dati.

## **Configurare gli intervalli di polling**

Per configurare gli intervalli di polling, modificare il file wsconfig.xml in modo da specificare un intervallo di polling in secondi.

![](_page_34_Picture_9.jpeg)

Poiché le statistiche sono memorizzate nella cache, potrebbe verificarsi un aumento di circa 1.5 MB di utilizzo della memoria per ciascun sistema di storage.

#### **Prima di iniziare**

• I sistemi storage devono essere rilevati dal proxy.

#### **Fasi**

- 1. Aprire il file wsconfig.xml all'indirizzo:
	- (Windows) C:/Program Files/NetApp/SANtricity Web Services Proxy
	- (Linux) /opt/netapp/santricity\_web\_Services\_proxy
- 2. Aggiungere la seguente riga all'interno di <env-entries> tag, in cui n indica il numero di secondi dell'intervallo tra le richieste di polling:

```
<env key="stats.poll.interval">n</env>
```
Ad esempio, se si inserisce 60, il polling inizia a intervalli di 60 secondi. Ovvero, il sistema richiede l'avvio del polling 60 secondi dopo il completamento del periodo di polling precedente (indipendentemente dalla durata del periodo di polling precedente). Tutte le statistiche sono contrassegnate con l'ora esatta in cui sono state recuperate. Il sistema utilizza l'indicatore orario o la differenza temporale su cui basare il calcolo di 60 secondi.

3. Salvare il file.

## <span id="page-34-0"></span>**Gestire AutoSupport utilizzando il proxy dei servizi Web**

È possibile configurare ASUP (AutoSupport), che raccoglie i dati e li invia automaticamente al supporto tecnico per la risoluzione dei problemi e l'analisi dei

## **Panoramica di ASUP (AutoSupport)**

La funzione ASUP (AutoSupport) trasmette automaticamente i messaggi a NetApp in base a criteri manuali e basati su pianificazione.

Ogni messaggio AutoSupport è un insieme di file di log, dati di configurazione, dati di stato e metriche delle performance. Per impostazione predefinita, AutoSupport trasmette i file elencati nella tabella seguente al team di supporto NetApp una volta alla settimana.

![](_page_35_Picture_131.jpeg)

## **Configurare AutoSupport**

AutoSupport è attivato per impostazione predefinita al momento dell'installazione; tuttavia, è possibile modificare tale impostazione o i tipi di consegna.

#### **Attiva o disattiva AutoSupport**

La funzione AutoSupport viene attivata o disattivata durante l'installazione iniziale del proxy dei servizi Web, ma è possibile modificarla nel file ASUPConfig.

È possibile attivare o disattivare AutoSupport tramite il file ASUPConfig.xml, come descritto di seguito. In alternativa, è possibile attivare o disattivare questa funzione tramite l'API utilizzando **Configuration** e **POST/asup**, quindi immettendo "true" o "false".

- 1. Aprire il file ASUPConfig.xml nella directory di lavoro.
- 2. Individuare le linee per <asupdata enable="Boolean\_value" timestamp="timestamp">
- 3. Invio true (attiva) o. false (disattiva). Ad esempio:

<asupdata enabled="false" timestamp="0">

![](_page_36_Picture_5.jpeg)

La voce relativa all'indicatore data e ora è superflua.

4. Salvare il file.

#### **Configurare il metodo di erogazione AutoSupport**

È possibile configurare la funzione AutoSupport in modo che utilizzi i metodi di consegna HTTPS, HTTP o SMTP. HTTPS è il metodo di consegna predefinito.

- 1. Accedere al file ASUPConfig.xml nella directory di lavoro.
- 2. Nella stringa, <delivery type="n">, inserire 1, 2 o 3 come descritto nella tabella:

![](_page_36_Picture_146.jpeg)

#### **Informazioni sul copyright**

Copyright © 2024 NetApp, Inc. Tutti i diritti riservati. Stampato negli Stati Uniti d'America. Nessuna porzione di questo documento soggetta a copyright può essere riprodotta in qualsiasi formato o mezzo (grafico, elettronico o meccanico, inclusi fotocopie, registrazione, nastri o storage in un sistema elettronico) senza previo consenso scritto da parte del detentore del copyright.

Il software derivato dal materiale sottoposto a copyright di NetApp è soggetto alla seguente licenza e dichiarazione di non responsabilità:

IL PRESENTE SOFTWARE VIENE FORNITO DA NETAPP "COSÌ COM'È" E SENZA QUALSIVOGLIA TIPO DI GARANZIA IMPLICITA O ESPRESSA FRA CUI, A TITOLO ESEMPLIFICATIVO E NON ESAUSTIVO, GARANZIE IMPLICITE DI COMMERCIABILITÀ E IDONEITÀ PER UNO SCOPO SPECIFICO, CHE VENGONO DECLINATE DAL PRESENTE DOCUMENTO. NETAPP NON VERRÀ CONSIDERATA RESPONSABILE IN ALCUN CASO PER QUALSIVOGLIA DANNO DIRETTO, INDIRETTO, ACCIDENTALE, SPECIALE, ESEMPLARE E CONSEQUENZIALE (COMPRESI, A TITOLO ESEMPLIFICATIVO E NON ESAUSTIVO, PROCUREMENT O SOSTITUZIONE DI MERCI O SERVIZI, IMPOSSIBILITÀ DI UTILIZZO O PERDITA DI DATI O PROFITTI OPPURE INTERRUZIONE DELL'ATTIVITÀ AZIENDALE) CAUSATO IN QUALSIVOGLIA MODO O IN RELAZIONE A QUALUNQUE TEORIA DI RESPONSABILITÀ, SIA ESSA CONTRATTUALE, RIGOROSA O DOVUTA A INSOLVENZA (COMPRESA LA NEGLIGENZA O ALTRO) INSORTA IN QUALSIASI MODO ATTRAVERSO L'UTILIZZO DEL PRESENTE SOFTWARE ANCHE IN PRESENZA DI UN PREAVVISO CIRCA L'EVENTUALITÀ DI QUESTO TIPO DI DANNI.

NetApp si riserva il diritto di modificare in qualsiasi momento qualunque prodotto descritto nel presente documento senza fornire alcun preavviso. NetApp non si assume alcuna responsabilità circa l'utilizzo dei prodotti o materiali descritti nel presente documento, con l'eccezione di quanto concordato espressamente e per iscritto da NetApp. L'utilizzo o l'acquisto del presente prodotto non comporta il rilascio di una licenza nell'ambito di un qualche diritto di brevetto, marchio commerciale o altro diritto di proprietà intellettuale di NetApp.

Il prodotto descritto in questa guida può essere protetto da uno o più brevetti degli Stati Uniti, esteri o in attesa di approvazione.

LEGENDA PER I DIRITTI SOTTOPOSTI A LIMITAZIONE: l'utilizzo, la duplicazione o la divulgazione da parte degli enti governativi sono soggetti alle limitazioni indicate nel sottoparagrafo (b)(3) della clausola Rights in Technical Data and Computer Software del DFARS 252.227-7013 (FEB 2014) e FAR 52.227-19 (DIC 2007).

I dati contenuti nel presente documento riguardano un articolo commerciale (secondo la definizione data in FAR 2.101) e sono di proprietà di NetApp, Inc. Tutti i dati tecnici e il software NetApp forniti secondo i termini del presente Contratto sono articoli aventi natura commerciale, sviluppati con finanziamenti esclusivamente privati. Il governo statunitense ha una licenza irrevocabile limitata, non esclusiva, non trasferibile, non cedibile, mondiale, per l'utilizzo dei Dati esclusivamente in connessione con e a supporto di un contratto governativo statunitense in base al quale i Dati sono distribuiti. Con la sola esclusione di quanto indicato nel presente documento, i Dati non possono essere utilizzati, divulgati, riprodotti, modificati, visualizzati o mostrati senza la previa approvazione scritta di NetApp, Inc. I diritti di licenza del governo degli Stati Uniti per il Dipartimento della Difesa sono limitati ai diritti identificati nella clausola DFARS 252.227-7015(b) (FEB 2014).

#### **Informazioni sul marchio commerciale**

NETAPP, il logo NETAPP e i marchi elencati alla pagina<http://www.netapp.com/TM> sono marchi di NetApp, Inc. Gli altri nomi di aziende e prodotti potrebbero essere marchi dei rispettivi proprietari.